## **Assigning a User To Groups and Organizations**

Go to the **Group Membership** tab on the Edit User page to see the list of current assignments of the user.

- [How to Add a User to a Group or Organization](#page-0-0)
- [How to Create a New Group](#page-0-1)

## <span id="page-0-0"></span>How to Add a User to a Group or Organization

Here you can move a user to a different organization. Just select it in the Organization menu.

You may add a given user to other groups by selecting corresponding checkboxes or remove this user from groups by deselecting them.

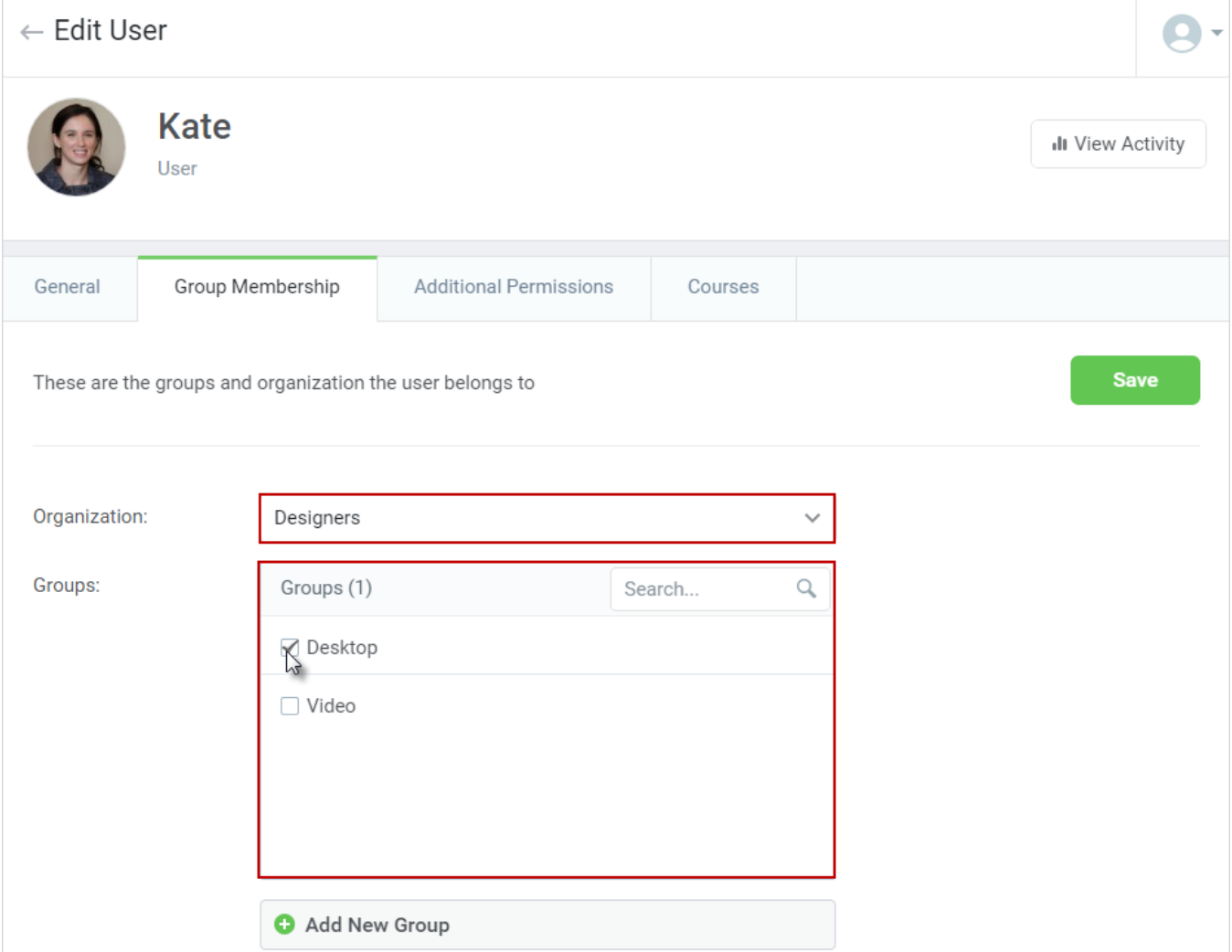

## <span id="page-0-1"></span>How to Create a New Group

You may also create new groups in the same window:

- 1. Click **Add New Group**.
- 2. Type a name for the new group in the text field that will appear below.
- 3. Click the **Add** button.

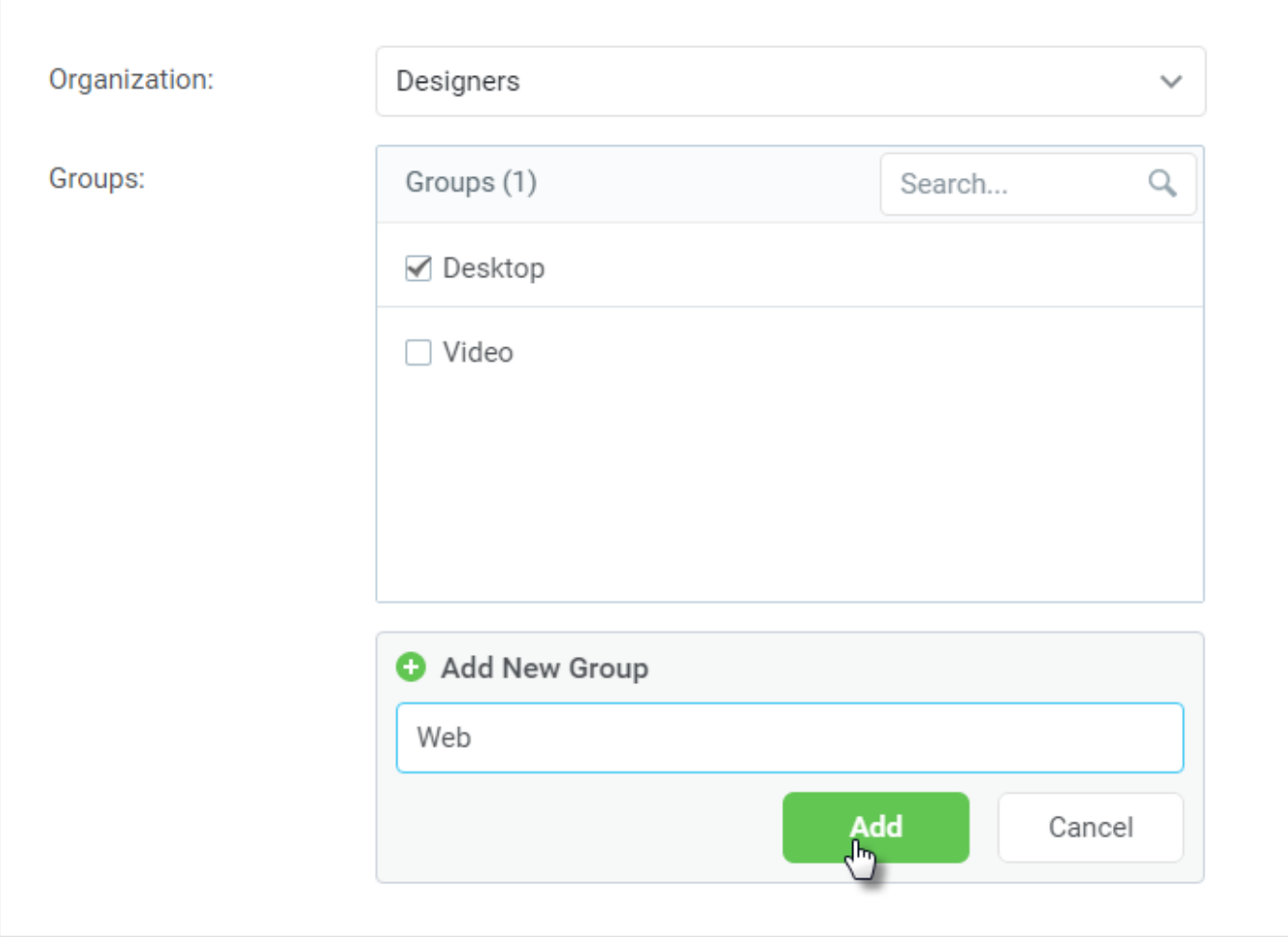

Once you click the **Add** button, the new group will be added and you will see a corresponding notification.

To keep the changes you've made, click the **Save** button. The new user information will be saved, and you'll see a corresponding notification.